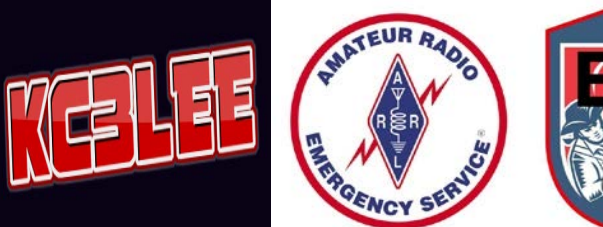

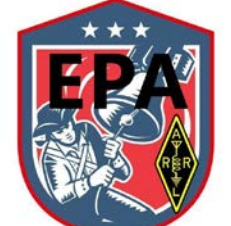

Lee Glassman, Wayne County ARES AEC 1425 The Hideout, Lake Ariel, PA 18436 570.840.2633 Kc3lee@kc3lee.com https://kc3lee.com

To: All WC ARES Members

RE: ARES CONNECT Training Part 2

Registering for an Event (Nets, Trainings, ETC…)

ARES Connect has one thing that is quickly obvious. Its calendar. It is the place where most of the work gets done. The Calendar is where you go to register for events. Obviously...  $\circled{c}$ 

Events could be a Community Event like a race, exercise, meeting, net, Skywarn, training, or even a communication emergency. Hopefully, we will have very few of the last type.

An event is created in the ARES Connect calendar by the Wayne County EC Administrators, the Section Emergency Coordinator, or the Section Manager.

Creating an event is something you don't have to think about. You just have to have to register and participate in the event activity.

And maybe enter your time. That all depends on how the event is set up by your EC.

Registering for an event is easy.

Start your browser and go to the ARES Connect URL: https://arrl.volunteerhub.com/lp/epa

Click on the "Sign In" button at the top of the page and enter your callsign and your password.

Click on the "Sign In" button and you are on the calendar.

There are two ways to view the calendar. The default one is the list. It is in order by date. You can just scroll down to see all the events that have been posted.

The other way to view the calendar is like the one hanging that wall. Each cell lists the events that are scheduled for each date.

You can switch the views by clicking on the layout button at the top of the calendar list. The left side gives you the list calendar and the right side will give you the wall calendar layout. It is a personal preference, so you decide which one works the best for you.

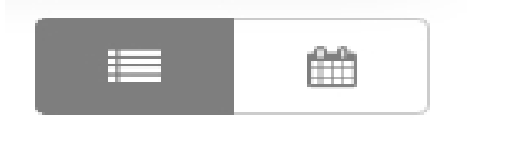

You can select the types of events that you want to view. If you click on the button marked "All Events" with the small down arrow at the right you can pick just what type of event you want to register for. It does narrow down the number of items in

the calendar. For example, if you are just looking to register for your ARES meetings then click on the "All Events" and select "Meetings". The calendar will only show events that are meetings.

Once you have the type of calendar and the events that you want then find the date of the event. Just scroll down till you find it.

As an example, I am going to use Wayne/Pike ARES Thursday Night Training Net. It looks like this and your selected event will look similar:

### $8:00 PM$

### **Wayne/Pike County ARES Training Net**

- 4 Thu, May 23, 8 pm 9 pm (1 hour)
- **9** Tafton Analog Repeater

Unlimited slots remaining

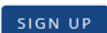

Wayne/Pike County Combined ARES Training/Check In net

**MORE** 

The next step will be to sign up for the meeting. This is the easy part. Once you are sure that this is the meeting just click the "Sign Up" button to the right. The display will change to confirm your sign up for the event.

#### $8:00$  PM

**Wavne/Pike County ARES Training Net** 

- **4** Thu, May 16, 8 pm 9:15 pm (1.3 hours)
- $\circ$ **Tafton Analog Repeater**

You are registered for this event.

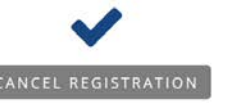

Combined Wayne/Pike County ARES Training and Check-In Net

**MORE** 

Click on the "Back to the List"

and then you can Sign Out or go ahead and register for another event.

The "Sign Out" is up at the top of the page. Click on your name and the drop-down menu will have Sign Out at the bottom of the drop-down list.

### **What happens after you register for an event?**

First, depending on how the Event was created, you might get an email thanking you for registering for the event. It will look something like this one.

## **Event Registration Complete**

You are now registered for the following event.

# **Wayne/Pike County ARES Training Net**

If the person who created the event added information like meeting location that will be included in the email for your convenience. If it is a net, then the times and frequencies of the net should be included.

You may also receive an email from ARES Connect before the event to remind you of it.

After the event, you may receive an email thanking you for attending and reminding you to put your time into ARES Connect.

All of that is optional and all of it depends on how the event was created. So you may or may not get those emails. In any case, that is all it takes to register for an event.

But what if I decide not to go?

Nothing says you have to go to the meeting or be on the air for the net even if you registered for it. Things happen. We all must deal with life first. There is no harm or problem if you decide not to attend the event.

If you think about it early enough then you can cancel your registration.

Follow the same procedure above to find the event. When you see it then you'll notice that it now lists you as registered for the event. See the example below.

Under the big blue check mark there is a button named "Cancel Registration". If you want to cancel just click on it and follow the instructions on the next screen to confirm your cancellation. The left button says "Exit" which means you DO NOT WANT TO CANCEL. The blue "Next" button will cancel your registration.

### Its that simple.

### **Seeing only what you are registered to attend.**

At the top of the web page is a button marked "My Schedule". If you click on that you will only see what you have registered to attend. Cuts down on the clutter. Just remember, if you are registering for an event then click on the "Events" button so you can find the events that you have not registered for.

If you have any questions, please contact me at <u>kc3lee@kc3lee.com</u> and I will be more than happy to answer. I will be out of town from May 26<sup>th</sup> until June 2, as well as June 11-18, but will be able to respond to emails...

Thanks for your attention, hope to hear you on the airwaves…

73 de KC3LEE

Lee Glassman, EMT

Wayne County ARES Assistant Emergency Coordinator